## **Carrier Remittance Manual**

- ❖ Navigate to [https://insights](https://insights-ryder.cloud.microstrategy.com/MicroStrategyWeb/servlet/mstrWeb)[ryder.cloud.microstrategy.com/MicroStrategyWeb/servlet/mstrWeb](https://insights-ryder.cloud.microstrategy.com/MicroStrategyWeb/servlet/mstrWeb)
- Login to Ryder Insights using the provided username and password

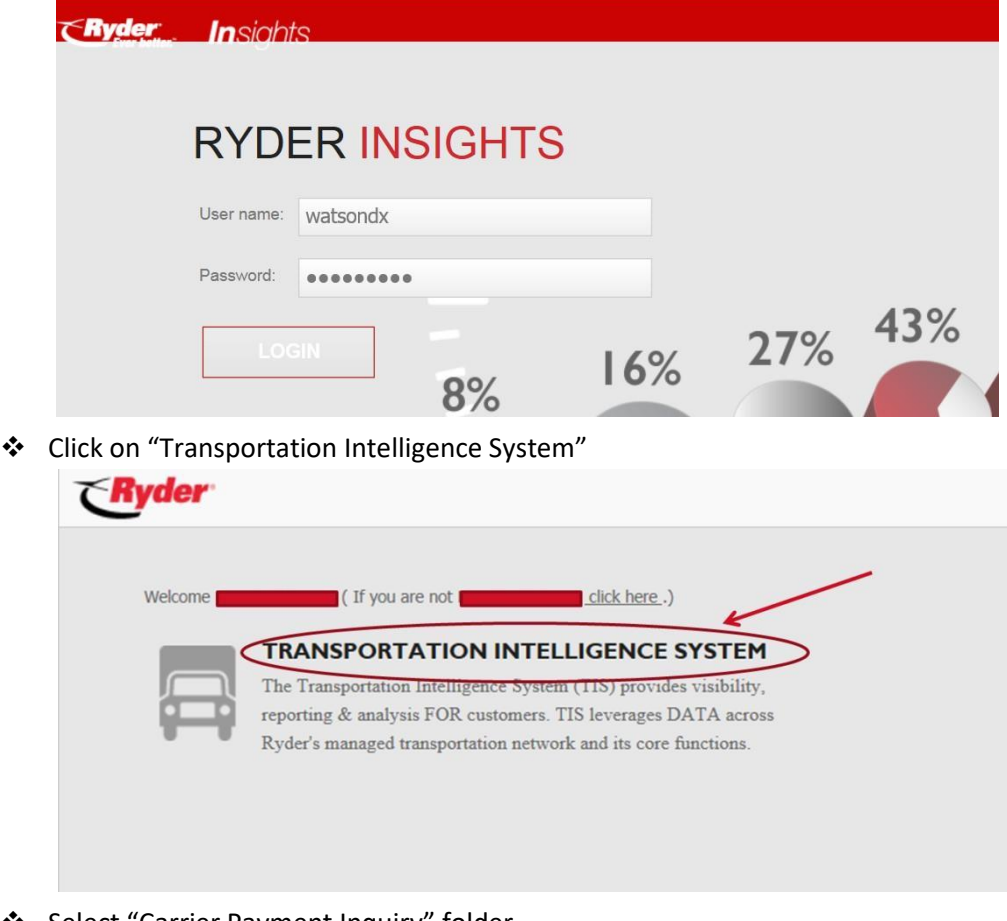

Select "Carrier Payment Inquiry" folder

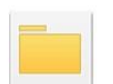

**CARRIER PAYMENT INQUIRY Owner:** Administrator<br>**Modified:** 4/12/16 7:47:44 AM<br>Payments to Carriers.

## **Carrier Remittance Manual**

Select "Carrier Remittance Report"

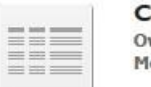

**ARRIER REMITTANCE REPORT** wner: Lisa Wolstone lodified: 3/18/14 10:04:35 AM

Select the SCAC code: Carrier Name from the list of available options by double clicking or by selecting the SCAC code: Carrier Name then clicking the right arrow to move the SCAC to the "Selected" field

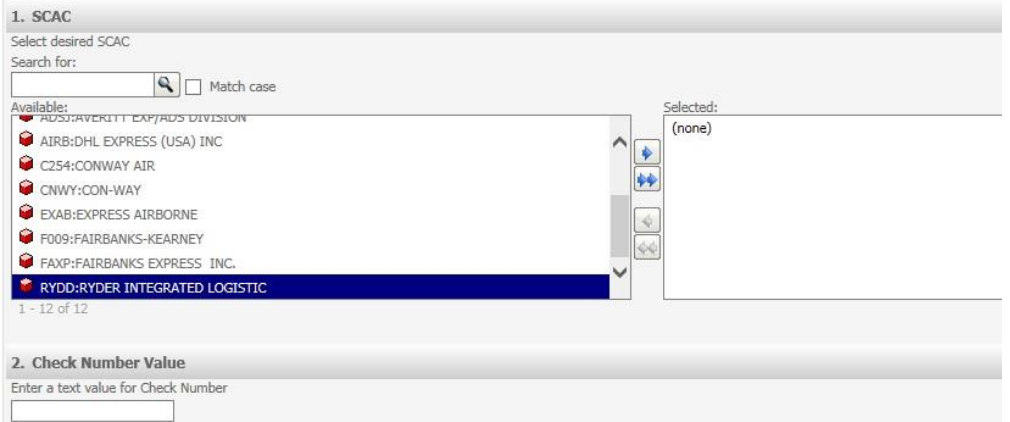

 Enter the check number in the "Check Number Value" field  $\circ$  If you do not have a check number, then leave "Check Number Value" field blank. The report will return all remittance results.

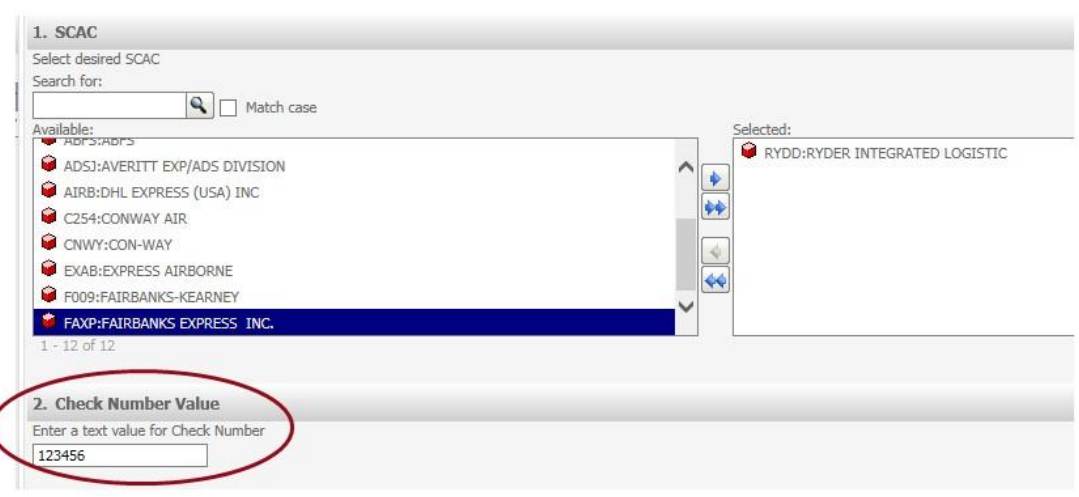

Click "Run Report" located at the bottom left corner of the screen

## **Carrier Remittance Manual**

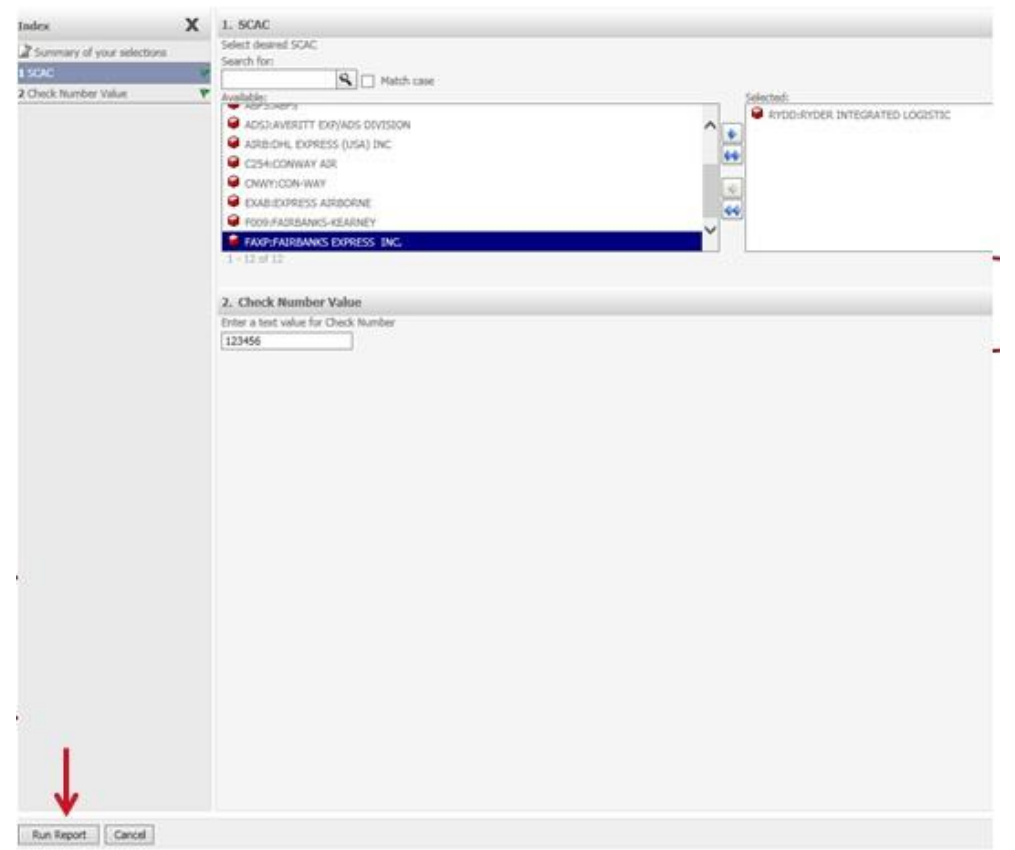

 $\clubsuit$  The Carrier Remittance Report will now be displayed  $\circ$  To export the report to Excel, click the Excel icon located in the toolbar

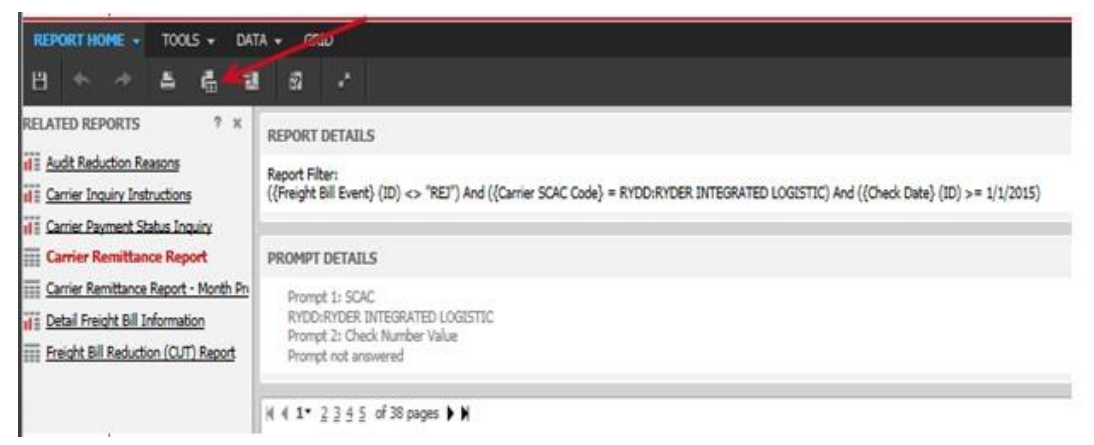